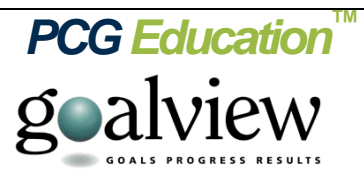

## **Global Find**

In the top left of the screen, directly under the GoalView logo is a new Find tool. In the picture below you will see it highlighted in red.

To use this new tool, simply place your cursor into this box and begin to type the student's name you are looking for and then either hit your Enter key, or click the looking glass icon to the right of the search box.

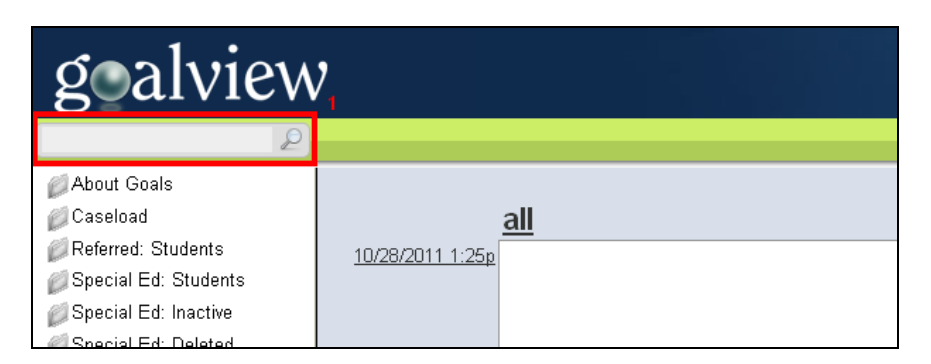

After you have entered some data and executed a search, you will be presented with a grid of search results. Clicking on a row in this grid will navigate to that student.

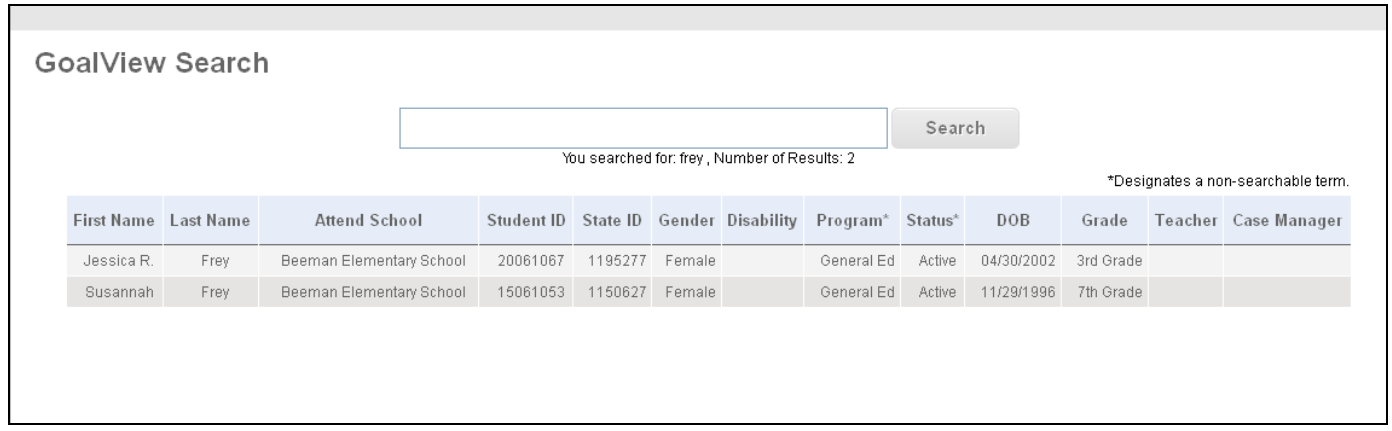

You can search by last name, first name, school name, student id, teacher name, etc. The items that you can't search on are designated in the grid by an asterisk.

## **Full Text Searching**

The new Find utilizes a technology called "full text search". What this means is that when you search by a name, you will be presented with a list of students who have that name anywhere in their data.

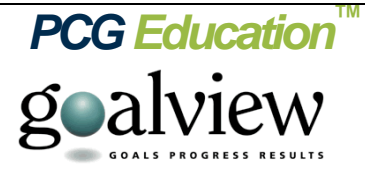

This means that when you search on "john" you will be given a list of students:

- who have a first name of John,
- a last name of John,
- a last name of Johnson,
- a first name of Johnny
- who attend Johnson High School
- have a teacher/case manager who are named John.
- $\bullet$  Etc.

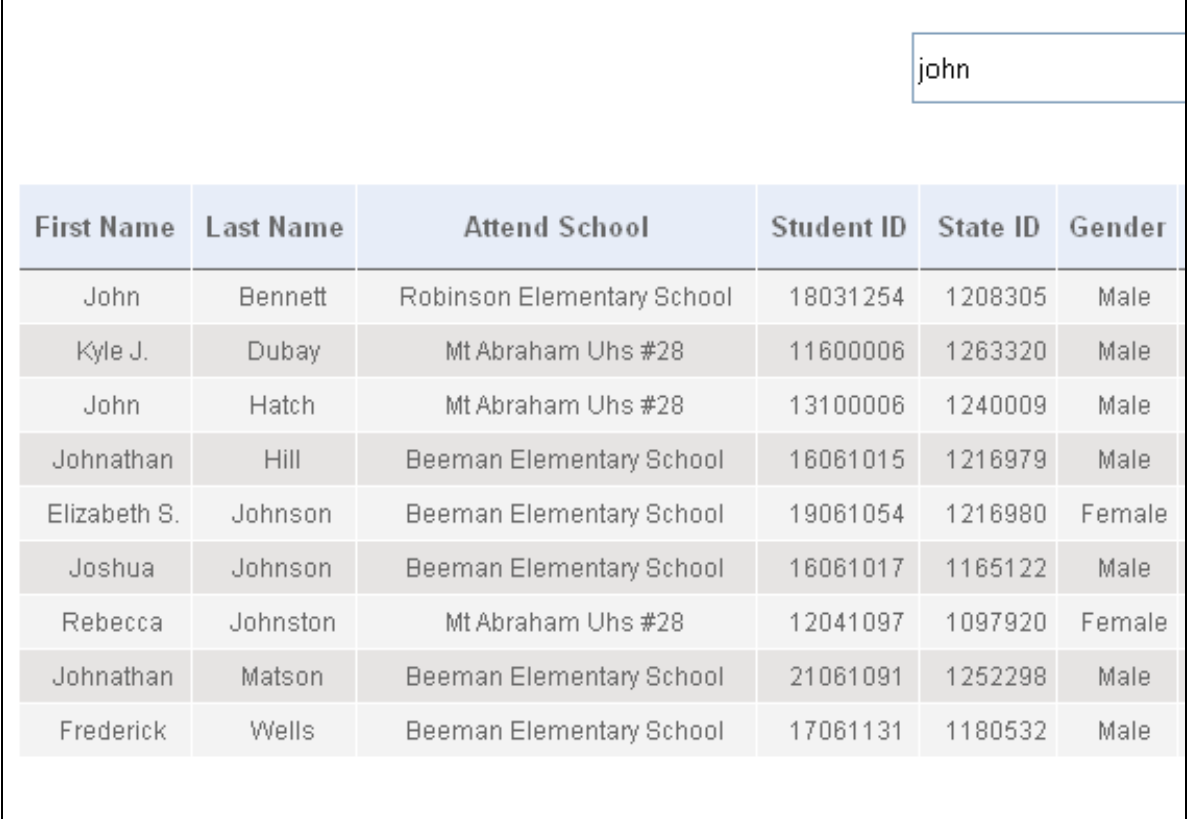

One of the benefits to this type of searching is that it eliminates the need to be exact in your searching. For instance, if you are unsure how to spell "Mosakowski" you can simply search on "Mos".

However, you can be more exact in your searching by using some special characters and keywords.

- 1. You can type an 'exact' search with parenthesis: "(Northwest Primary School)" for example
- 2. Search with Boolean operators: "Jon AND Jones"

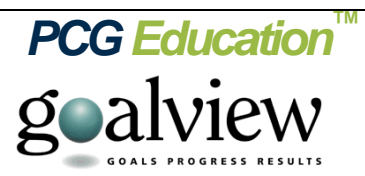

- 3. Combination of operators: "Jon OR Jill AND Jones"
- 4. You can search using the following keywords (example "firstname:jon"):

- a. Firstname:
- b. Middlename:
- c. Lastname:
- d. Dob:
- e. Gender:
- f. Grade:
- g. Studentid:
- h. Stateid:
- i. School:
- j. Teacher:
- k. Casemanager:
- l. Disability: